## Как развернуть компоненты Mobile SMARTS на Windows Server Core

Послелние изменения: 2024-03-26

Поддерживаются следующие операционные системы:

Windows 7 и более поздние версии, Windows Server 2012 R2 и более поздние версии

Windows Server Core — это один из вариантов установки для Windows Server 2012+.

Windows Server Core содержит меньше компонентов, его не нужно устанавливать так часто, как при установке Windows Server с графическим интерфейсом.

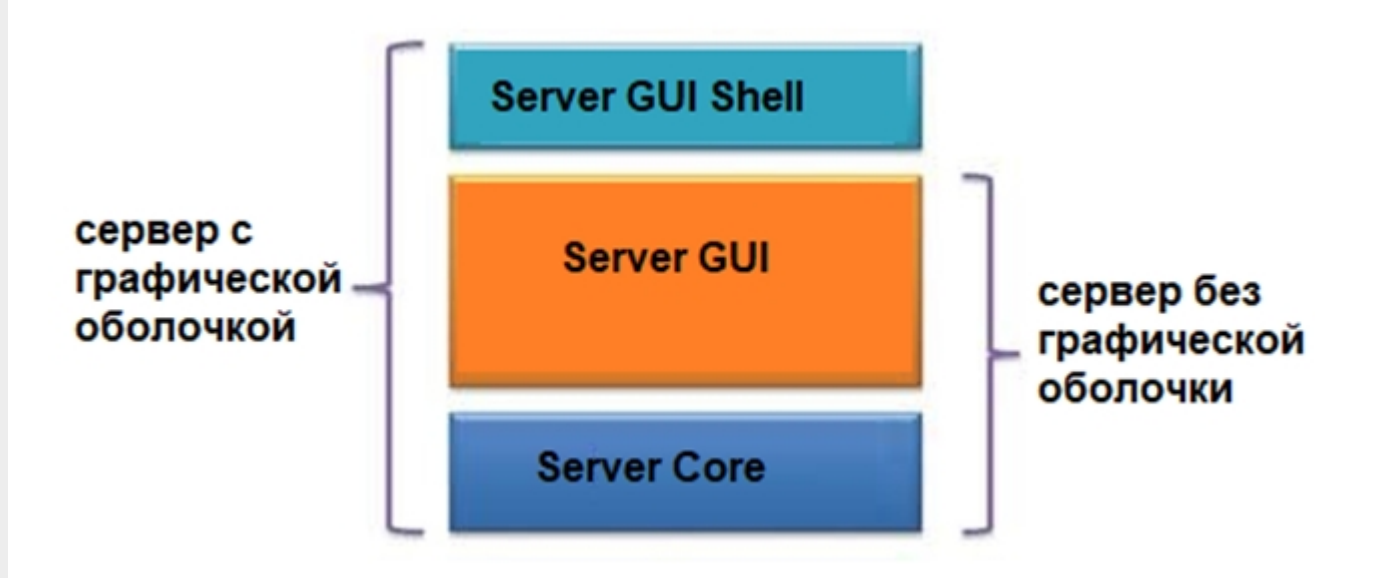

Отсутствие графики позволяет сэкономить ресурсы на серверах, уменьшает количество уязвимостей, количество обновлений и перезагрузок, непосредственно управление сервером происходит через оснастки или Диспетчер серверов.

Обратите внимание. Не используйте Server Core как рабочий стол, отключите RDP, обезопасьте свою информационную систему.

## Требования к инфраструктуре:

- убедитесь, что у вас на сервере установлен GUI
- $\bullet$  NFT Framework 4.6.2+
- explorer.exe или другой файловый менеджер

## Установка платформы Mobile SMARTS в режиме Server Core

Войдите в систему на компьютере, где требуется развернуть платформу Mobile SMARTS, используя учетные данные администратора.

Весь интерфейс Windows Server Core представляет собой командную строку, чтобы запустить окно командной cтроки, нажмите на клавиатуре сочетание клавиш «Ctrl + Alt + Delete» для вызова Task Manager (Диспетчера

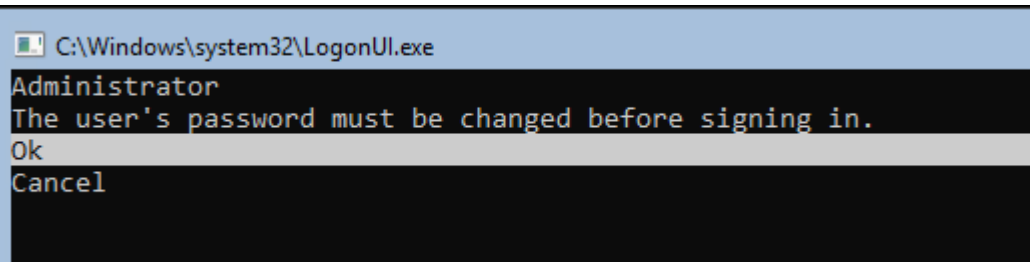

При входе на Server Core открывается командная строка (cmd.exe). Чтобы вместо командной строки всегда открывалась консоль PowerShell.exe, нужно внести изменения в реестр.

Выполните команды:

Powershell, exe

Set-ItemProperty -Path 'HKLM:\Software\Microsoft\Windows NT\CurrentVersion\WinLogon' -Name Shell -Value 'PowerShell.exe'

Затем перезагрузите сервер

**Restart-Computer** 

Чтобы выполнить выход из консоли Server Core, наберите:

logoff

Если вы случайно закрыли окно командной строки, нажмите сочетание клавиш Ctrl+Alt+Delete, запустите Task Manager -> File -> Run -> выполните cmd.exe (или PowerShell.exe).

Затем запустите установочный файл MobileSMARTS.msi через командную строку.

Далее запустите встроенный или предварительно загруженный explorer.exe через командную строку.

«Пуск» — «Все программы» — «Стандартные» — «Командная строка», далее введите:

start C:/Windows/explorer.exe (если Windows установлена на диск С)

Запуск explorer.exe через командную строку в безопасном режиме

- восстановите работу «Проводника» в безопасном режиме Windows;
- запустите Windows в безопасном режиме с командной строкой;
- после входа в Windows введите в командной строке: sfc /scannow

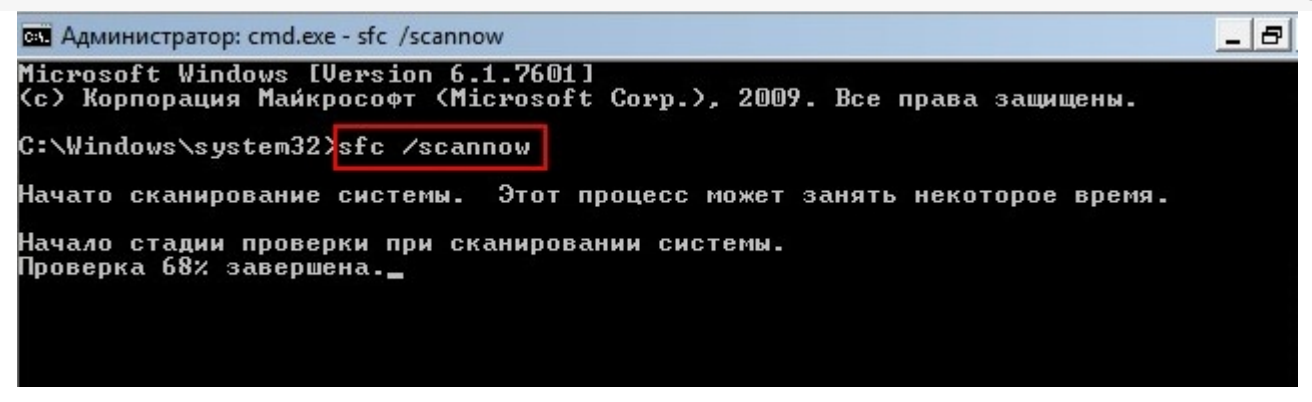

перезагрузите систему.

В ходе работы иногда возникают проблемы установки explorer.exe, могут появляться такие сообщения о следующих ошибках:

- appcrash explorer.exe срабатывает при несовместимости какого-либо приложения с «Проводником» Windows;
- explorer.exe Class not registered («Класс не зарегистрирован») это сообщение другого компонента Windows — «Консоли управления ММС» (Microsoft Management Console, компонент Windows для тонкой настройки операционной системы и её встроенных приложений) при попытках настроить сторонние приложения;
- не уточненные ошибки процесса explorer.exe система Windows не сообщает код ошибки при сбое «Проводника» и перезапускает explorer.exe автоматически.

Для установки GUI на Windows Server Core запустите Powershell и введите следующую команду:

Add-WindowsCapability-Online-Name ServerCore.AppCompatibility~~~~0.0.1.0

 $\Box$ 

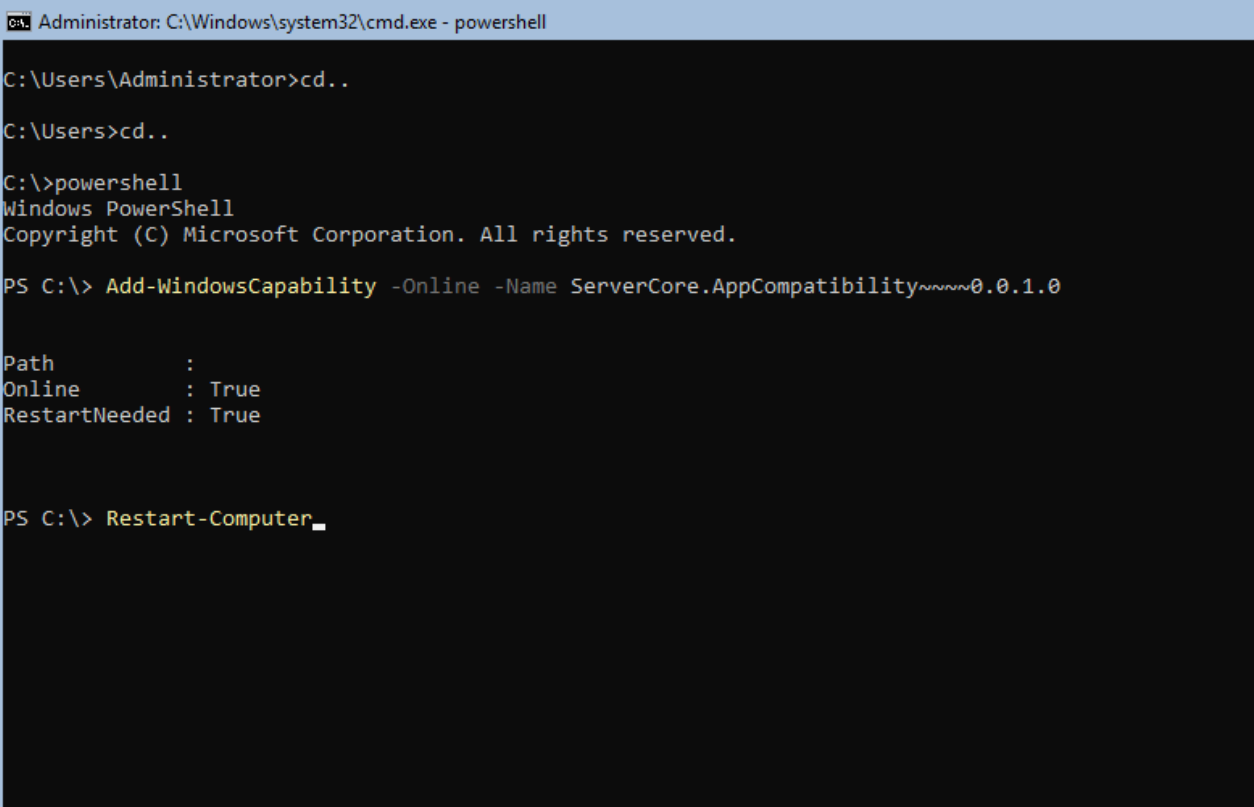

Далее запустите предварительно загруженный дистрибутив MobileSMARTS.msi

После этого, также запустите, предварительно скопированную базу Mobile SMARTS, откройте установщик, далее следуйте инструкциям мастера установки.

Затем перезагрузите сервер.

После настройки компонентов платформы можете управлять ими локально с помощью командной строки или удаленно, используя подключение к серверу терминалов. Вы также можете удаленно управлять сервером и платформой MobileSMARTS, используя консоль управления Microsoft (ММС) или инструменты командной строки, поддерживающие удаленное использование.

## Не нашли что искали?

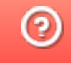

Задать вопрос в техническую поддержку